**USER GUIDE**

# Portico: Starting a New Application

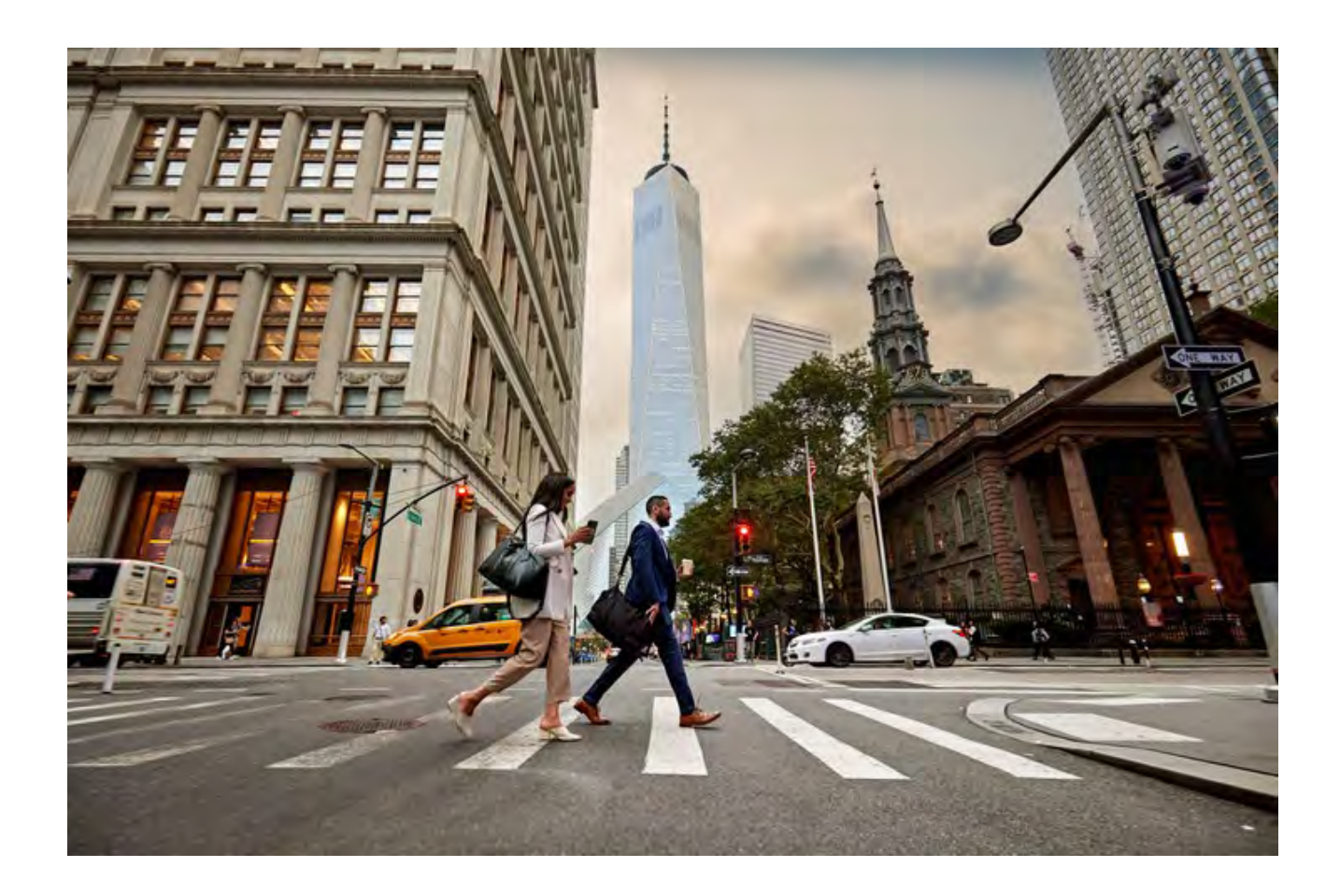

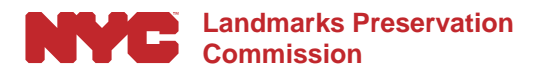

March 12, 2024

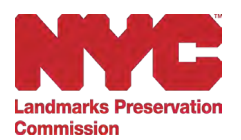

# **Table of Contents**

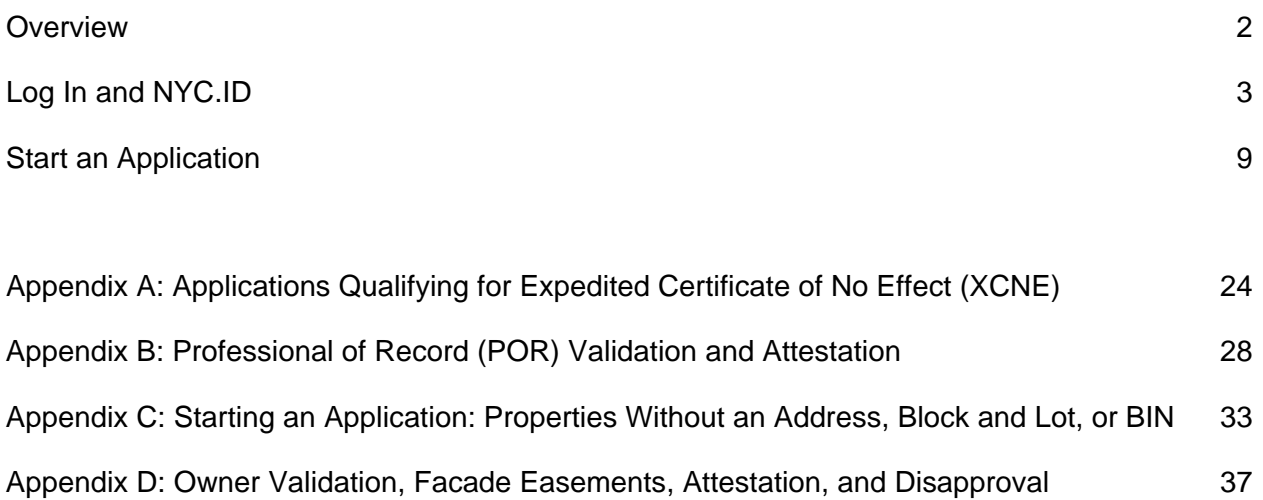

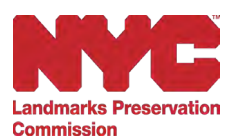

#### <span id="page-2-0"></span>**Overview**

Portico is a web-based permit application portal that allows owners of designated landmark properties to file applications for permits, upload supporting documents, view the status of applications, and receive final permits. Applicants can also amend existing permits and request Notices of Compliance.

This New York City Landmarks Preservation Commission's (LPC) Portico *Start an Application*  user guide explains the comprehensive end-to-end procedure for creating and submitting a permit application.

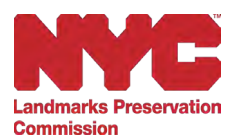

## <span id="page-3-0"></span>**Log In and NYC.ID**

To log into Portico, you will need an active email account and an NYC.ID account. If you don't have an NYC.ID account, follow the steps below to create a new NYC.ID account and log into Portico.

1. Navigate to Portico at<https://portico.lpc.nyc.gov/>

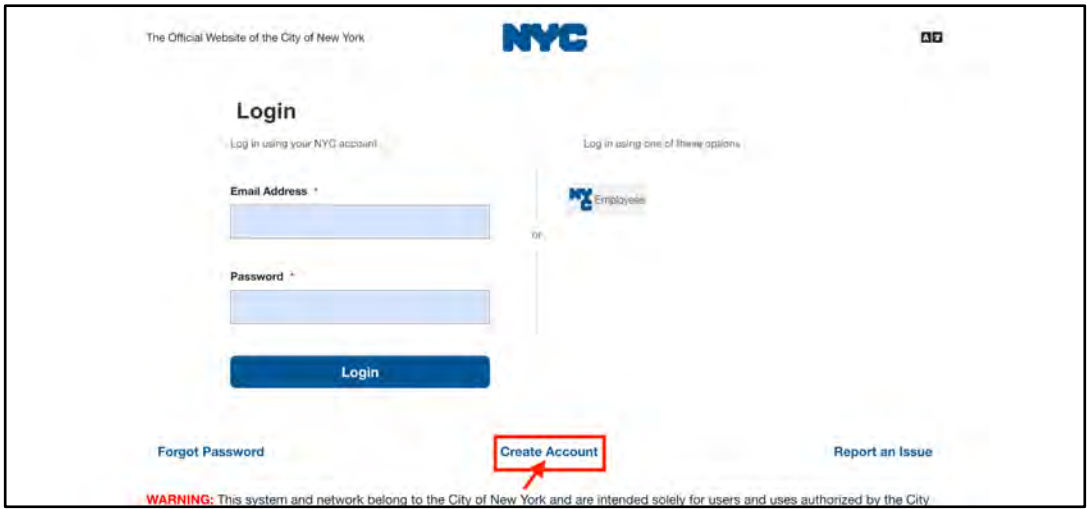

2. To create an account, click on "Create Account", and then enter your Email Address, Password, First Name, Middle Initial, and Last Name. Confirm that you agree to the Terms, then click Create Account.

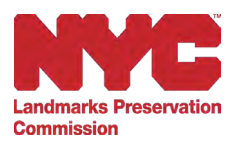

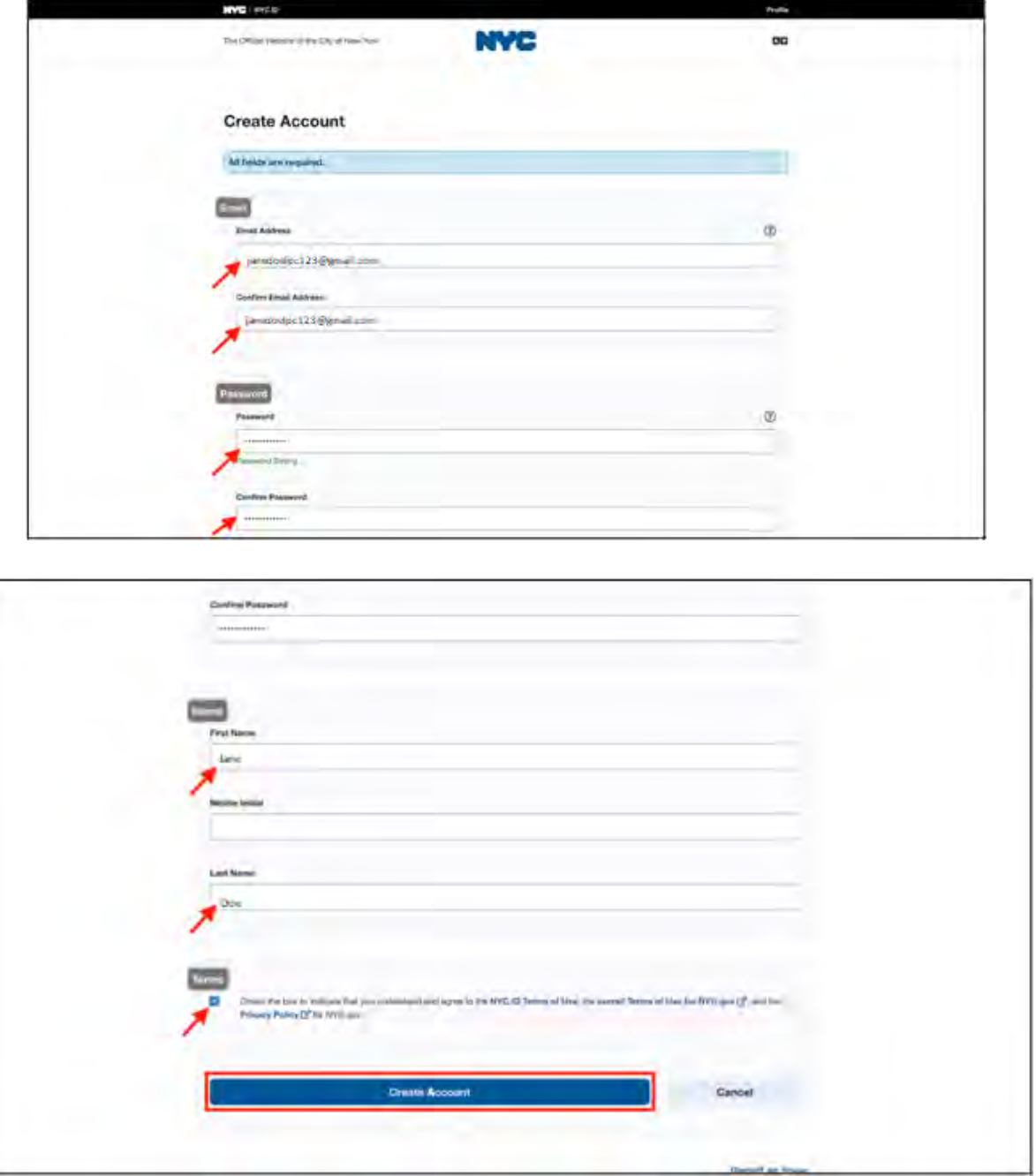

3. After you have created your account, a welcome message will display, confirming the next steps in the registration process.

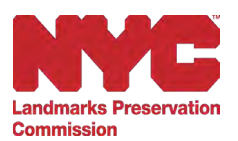

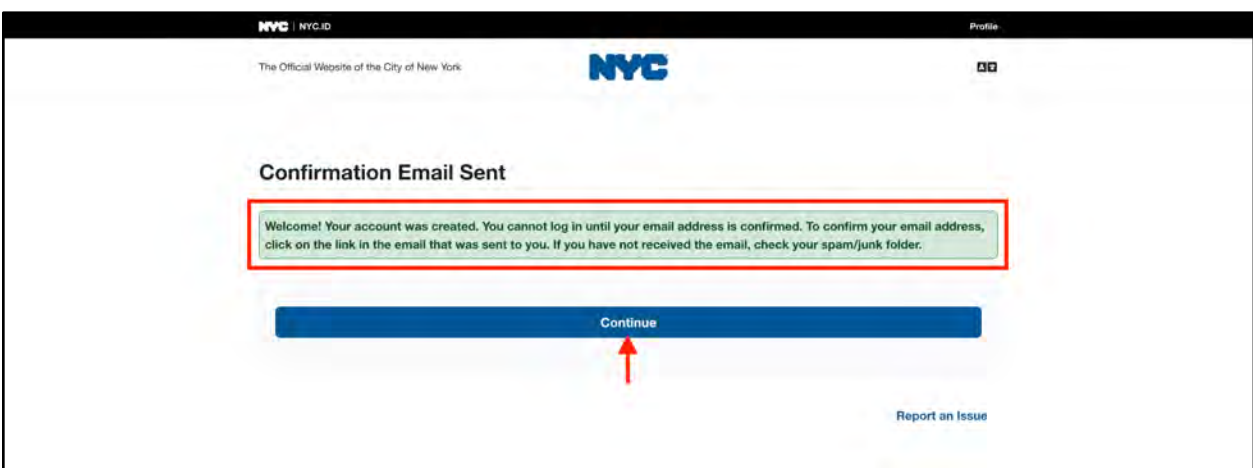

4. Check your inbox for an email from NYC.gov. Click the link to confirm your email address.

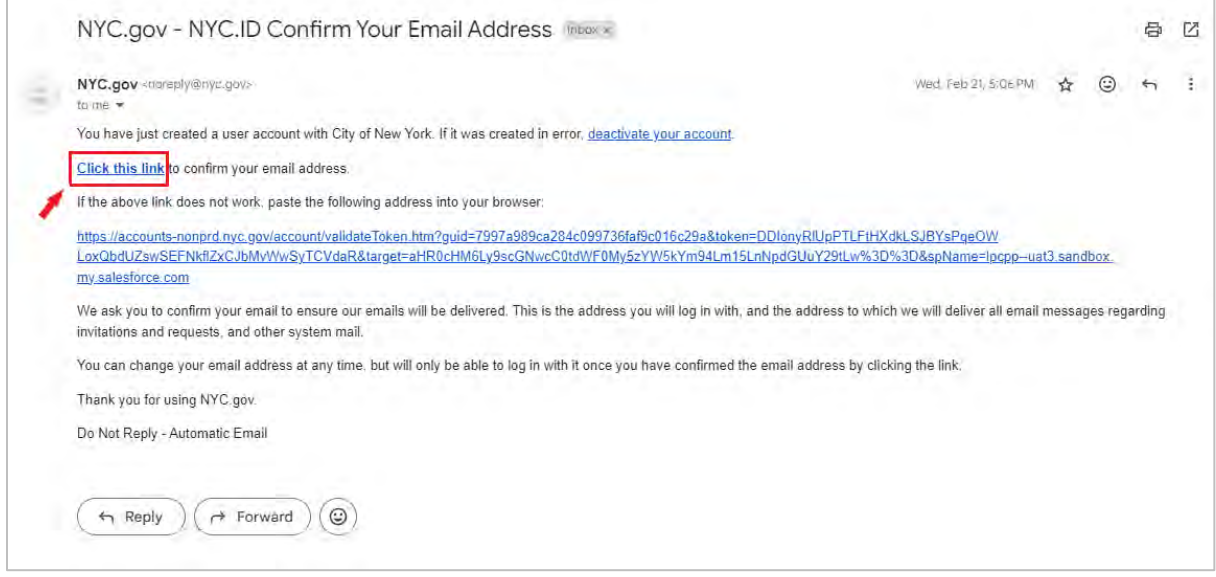

5. A confirmation page will open in a new tab. Click Continue to proceed to the Login page.

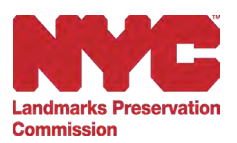

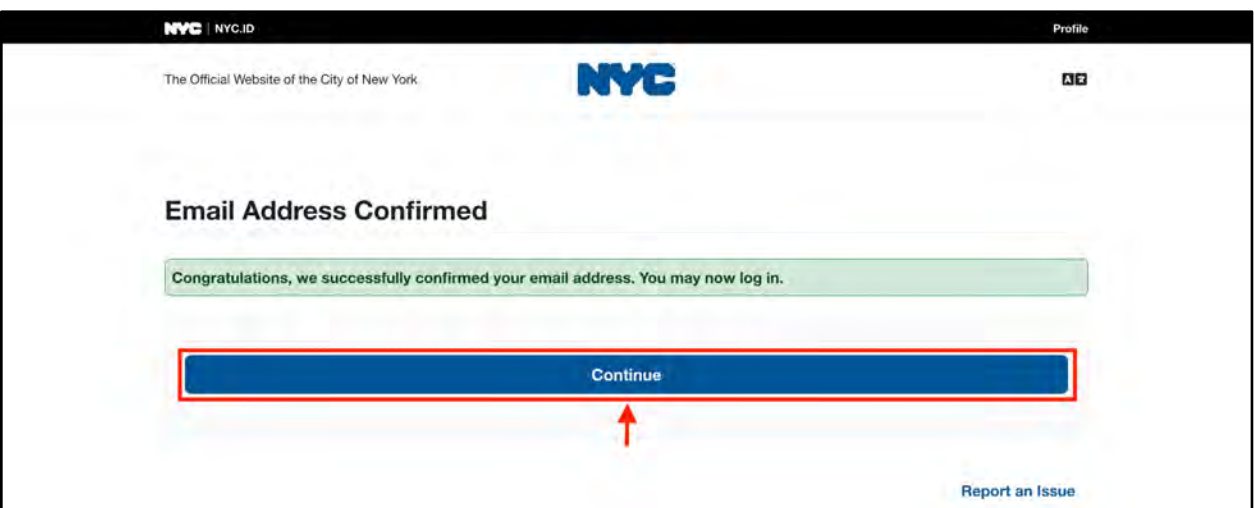

6. Enter the registered Email Address and Password, then click Login.

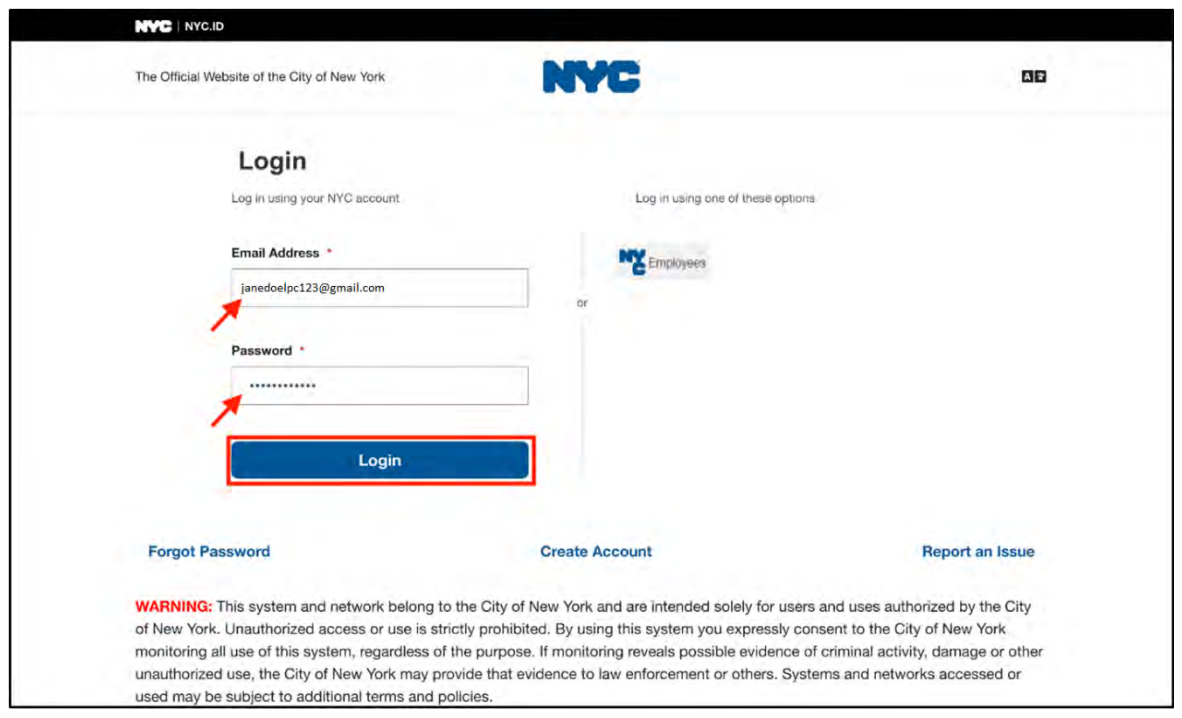

7. You will automatically be directed to Portico and will be prompted to update your profile before proceeding with your application. Click on Update Profile to continue.

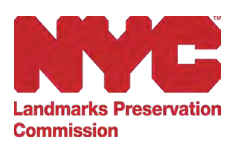

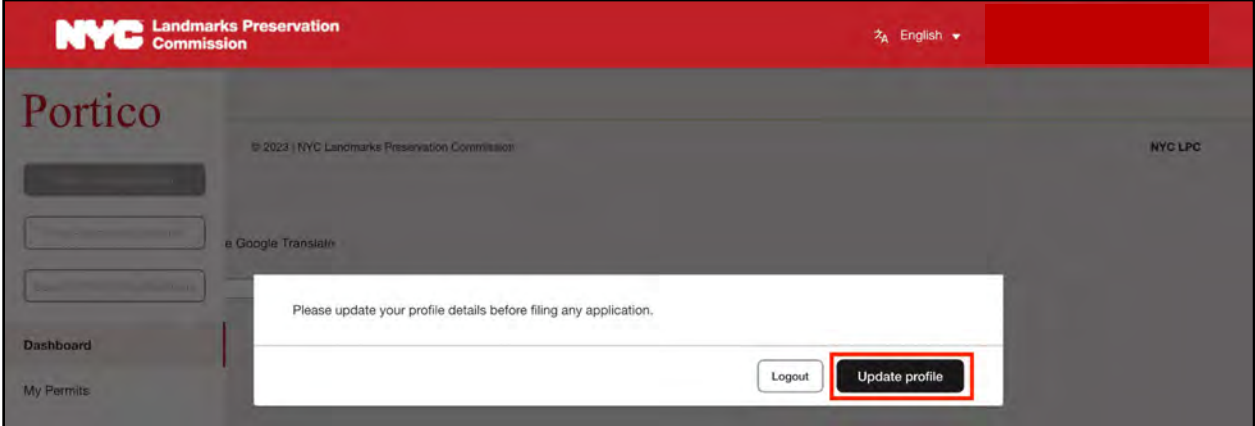

8. On the My Profile page, the First Name, Last Name, and Email Address you used to register your account will auto-populate. Enter your remaining details such as Address, City, State, Zip Code, and then click Save Changes.

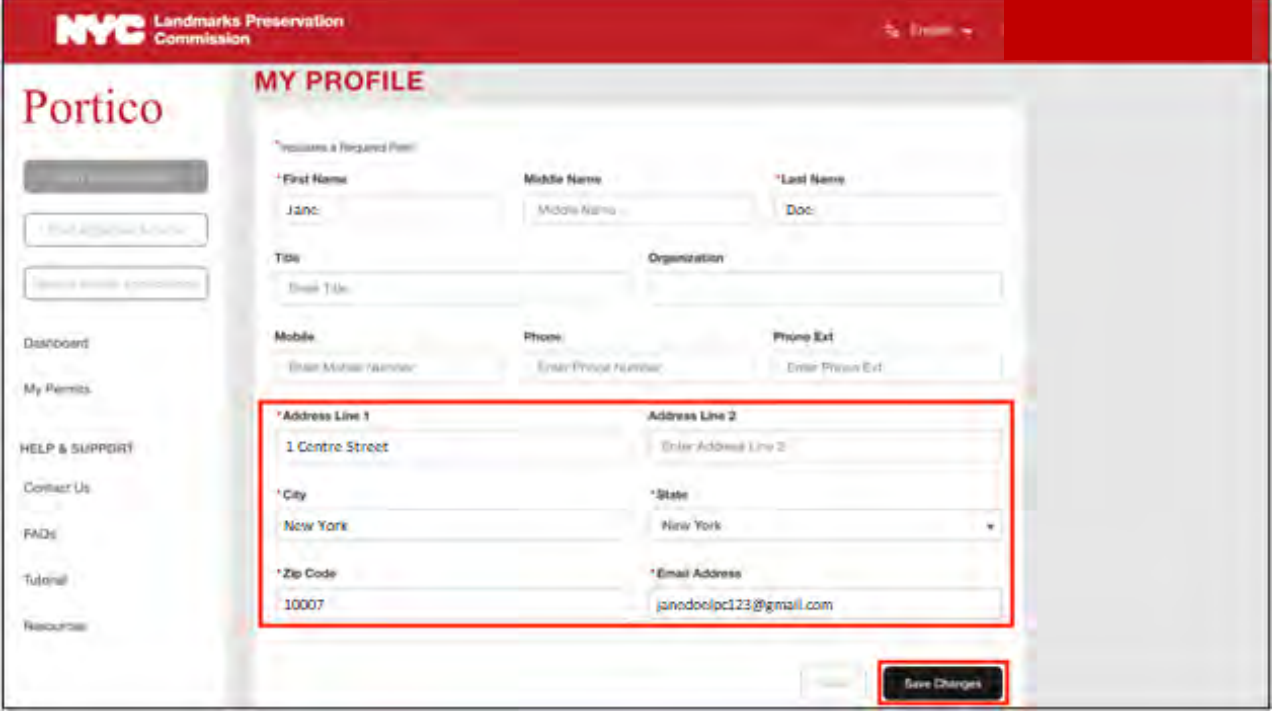

Note: Required fields are indicated by a red asterisk (\*).

9. After saving your profile details, you will be redirected to the Portico dashboard.

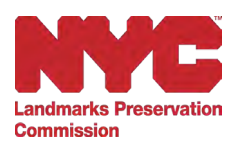

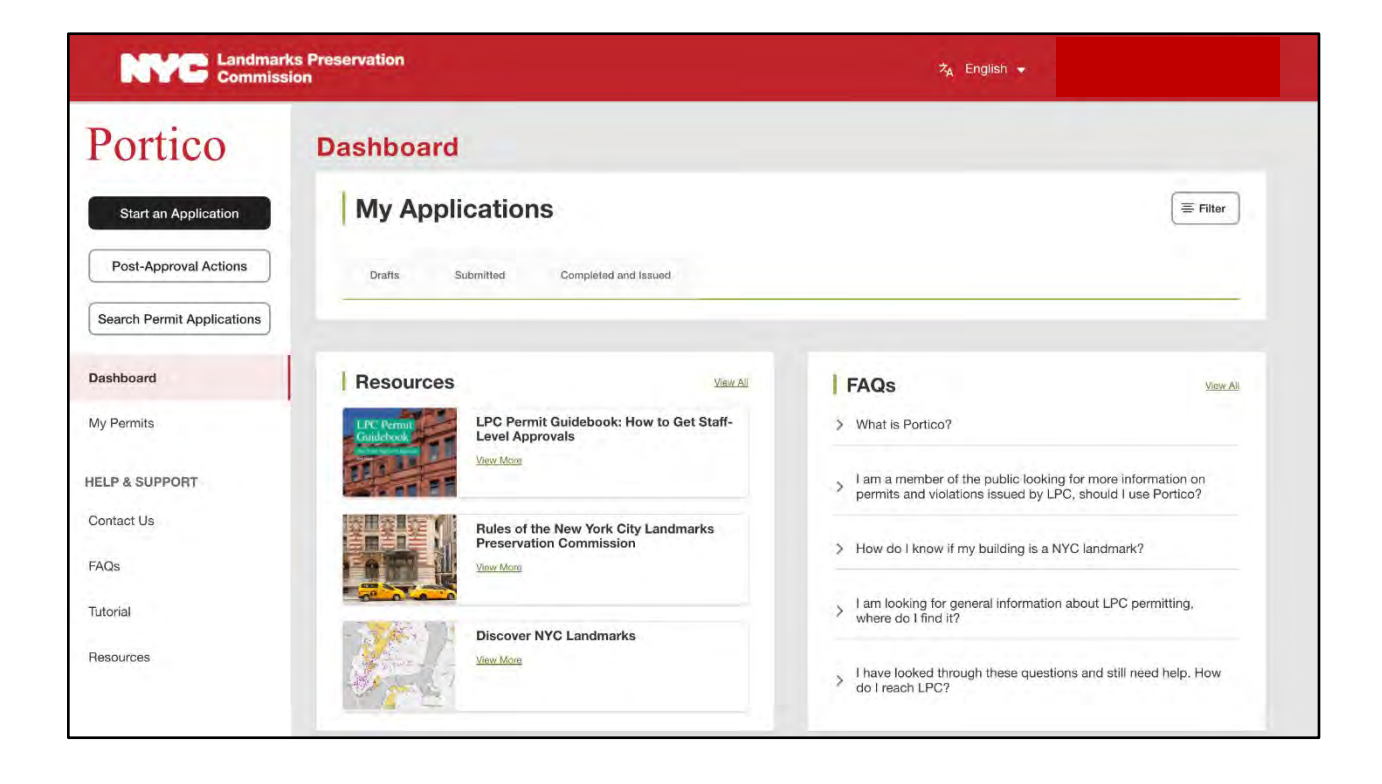

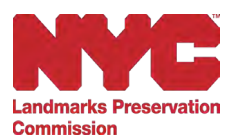

#### <span id="page-9-0"></span>**Start an Application**

1. On the Portico dashboard, click the Start an Application button in the top left corner to get started.

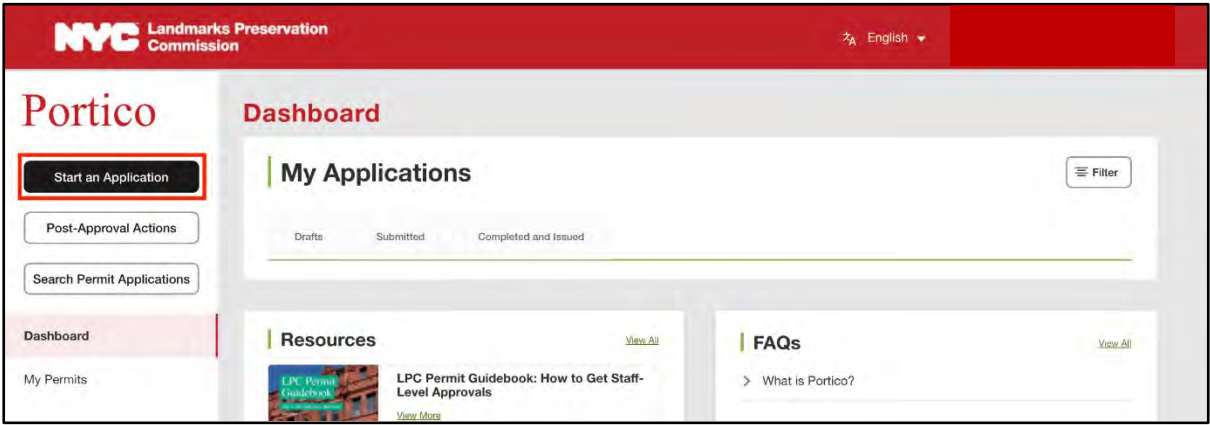

2. Select how you would like to search for your property on the New Application page.

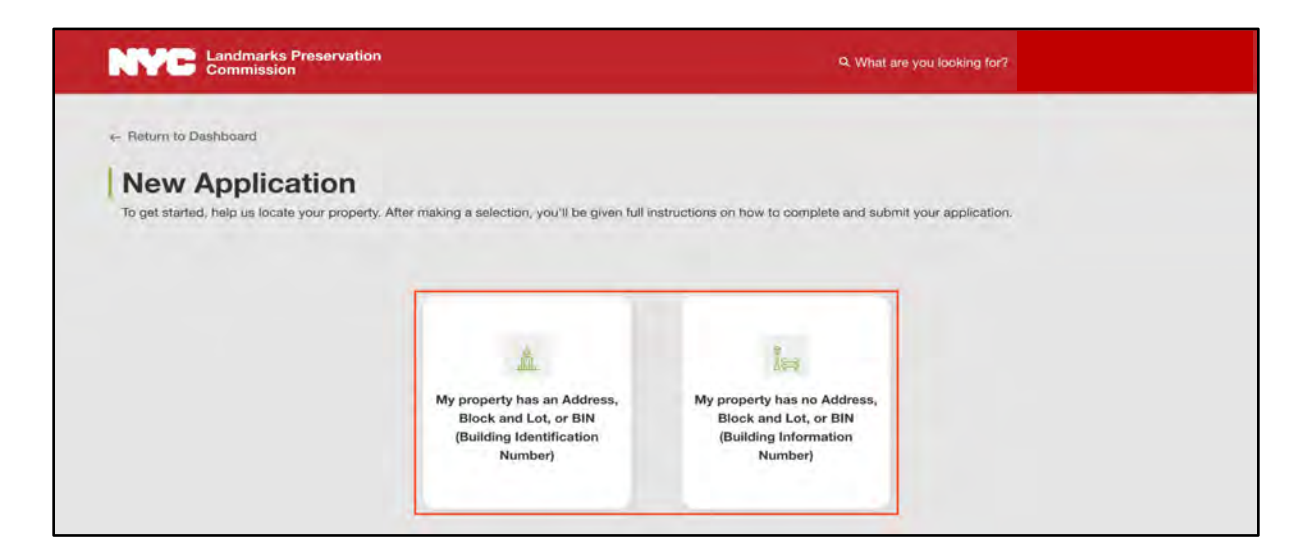

1. If your property has an Address, Block and Lot, or BIN, click the My property has an Address, Block and Lot or BIN button. If your property does not have an Address, Block and Lot, or BIN, see Appendix C for instructions on how to start your application. (Landmark properties without Addresses, Block and Lots, or BINs may be lampposts, parkways, parks, or other similar features.)

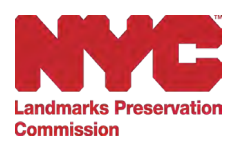

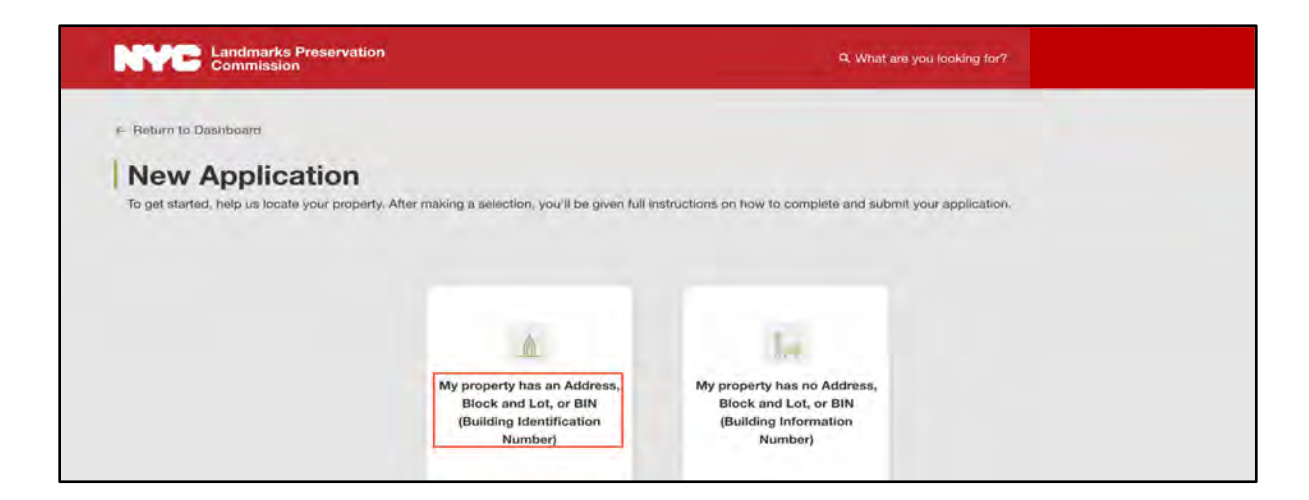

- 2. Once you click the My property has an Address, Block and Lot or BIN button, you'll be taken to the Getting Started page, where you'll see the six easy steps to submitting a complete application. Please read them over carefully. Here you'll also find a link to our Discover NYC [Landmarks Map,](https://www.landmarks.nyc:3344/webappbuilder/apps/2/) where you can look up important information about your designated landmark property, such as the address, block and lot, and BIN.
- 3. When you're finished reading this section, click Continue.

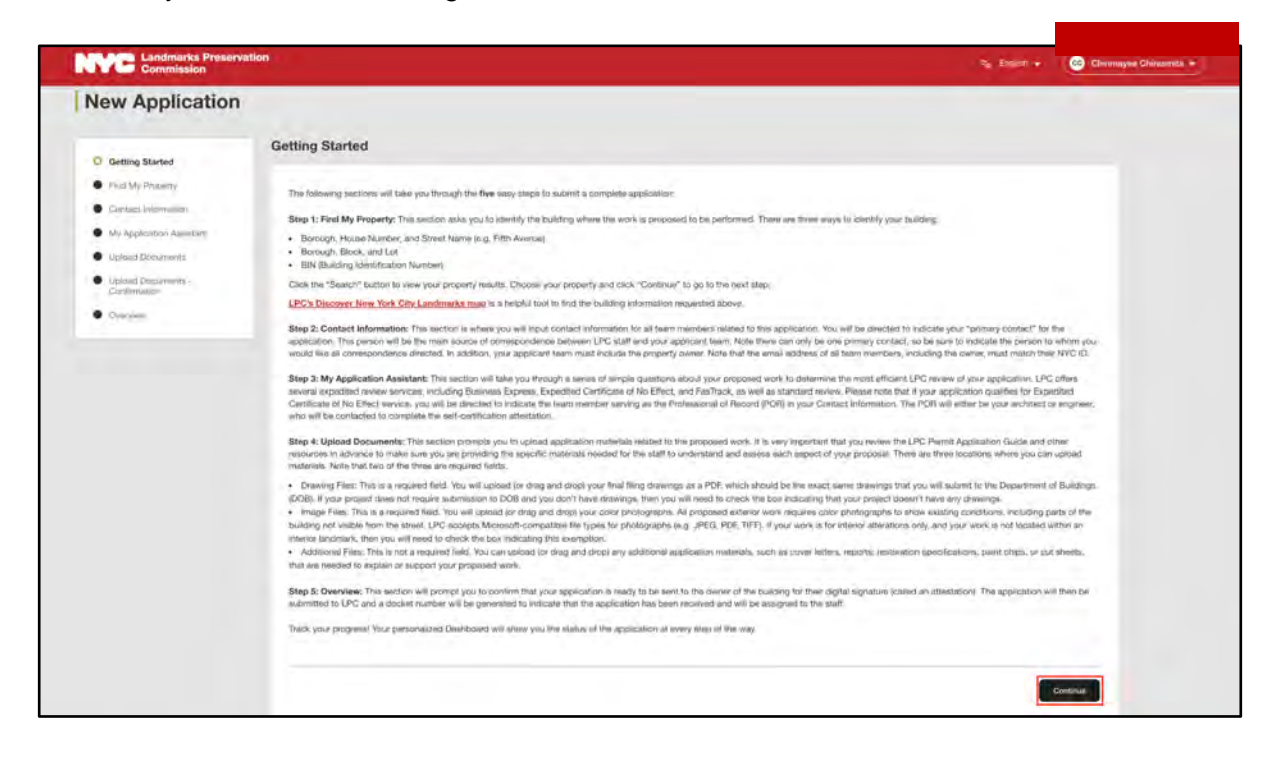

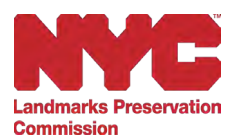

4. On the Find My Property page, search for your property using one of the three options: Address, Borough/Block/Lot, or BIN (Building Identification Number).

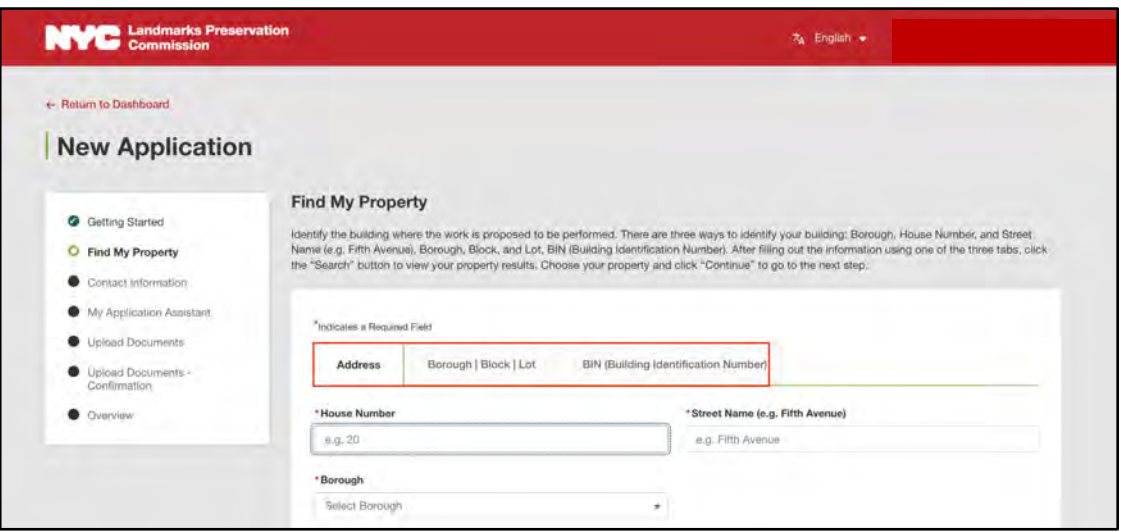

a. This page will default to search for your property by Address. Enter the required details including House Number, Street Name, and Borough, and click Search to view the properties based on your search criteria.

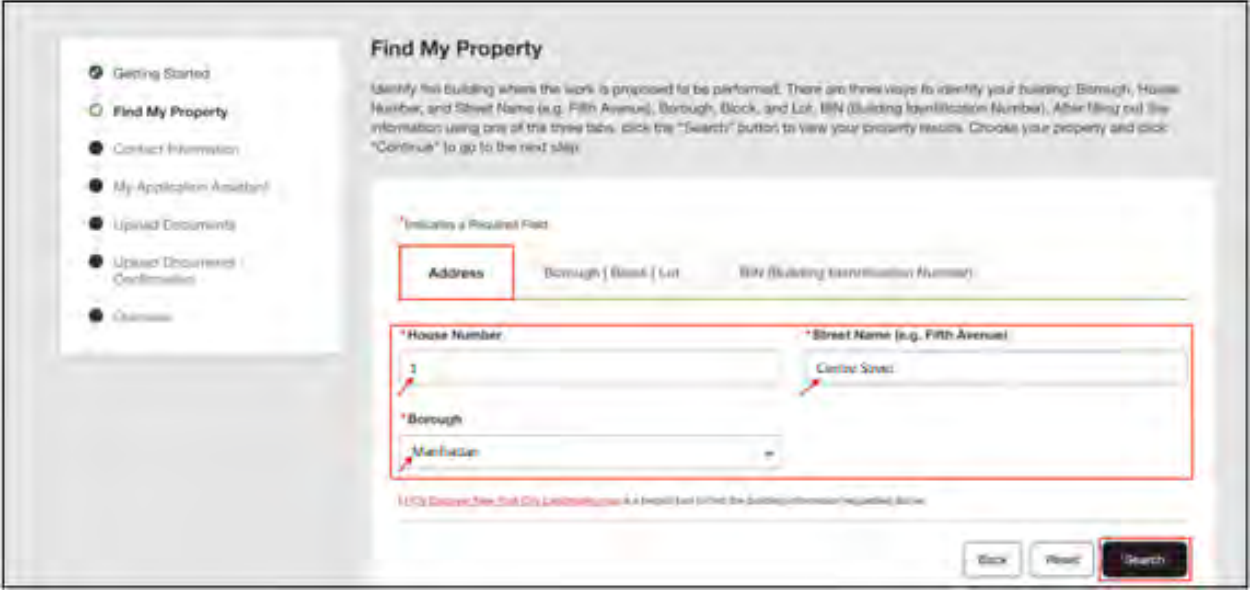

Notes:

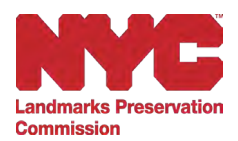

- You can go back to the previous page or reset the information using the Back and Reset buttons. Please do not click the "back" button on your browser.
- If your search yields no results, the system will show the following error message:

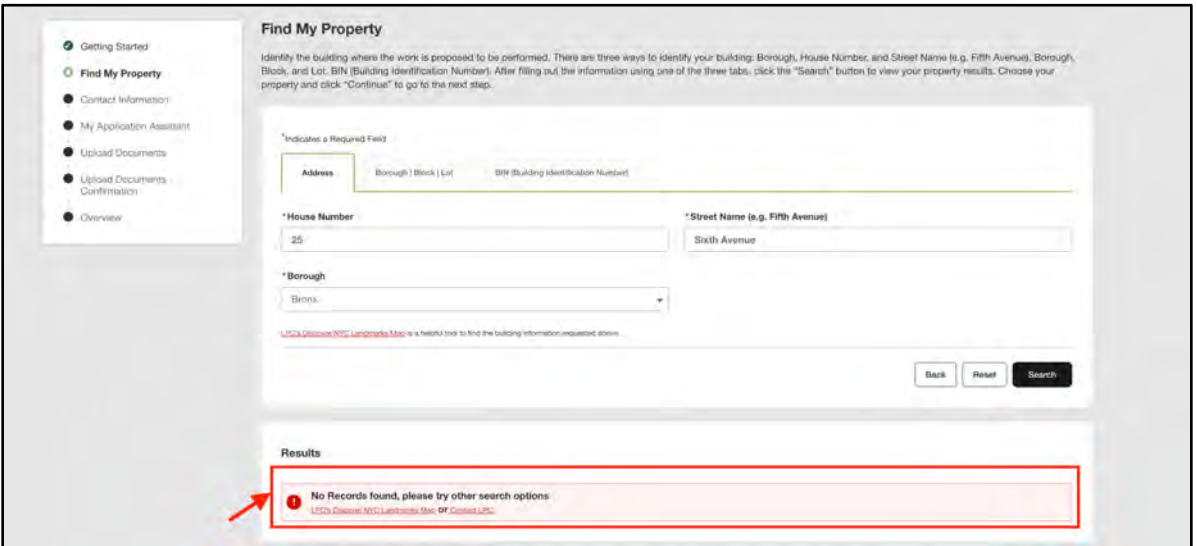

b. To search for your property using the Borough/Block/Lot (BBL), click on the Borough/Block/Lot tab. Enter the Borough, Block and Lot information in the spaces provided and click Search to view the properties based on your search criteria. If you need help finding your BBL, you can look it up by searching for your property on the **[Discover NYC Landmarks](https://www.landmarks.nyc:3344/webappbuilder/apps/2/) Map.** 

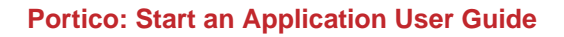

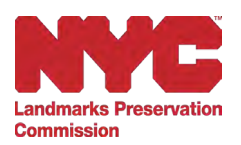

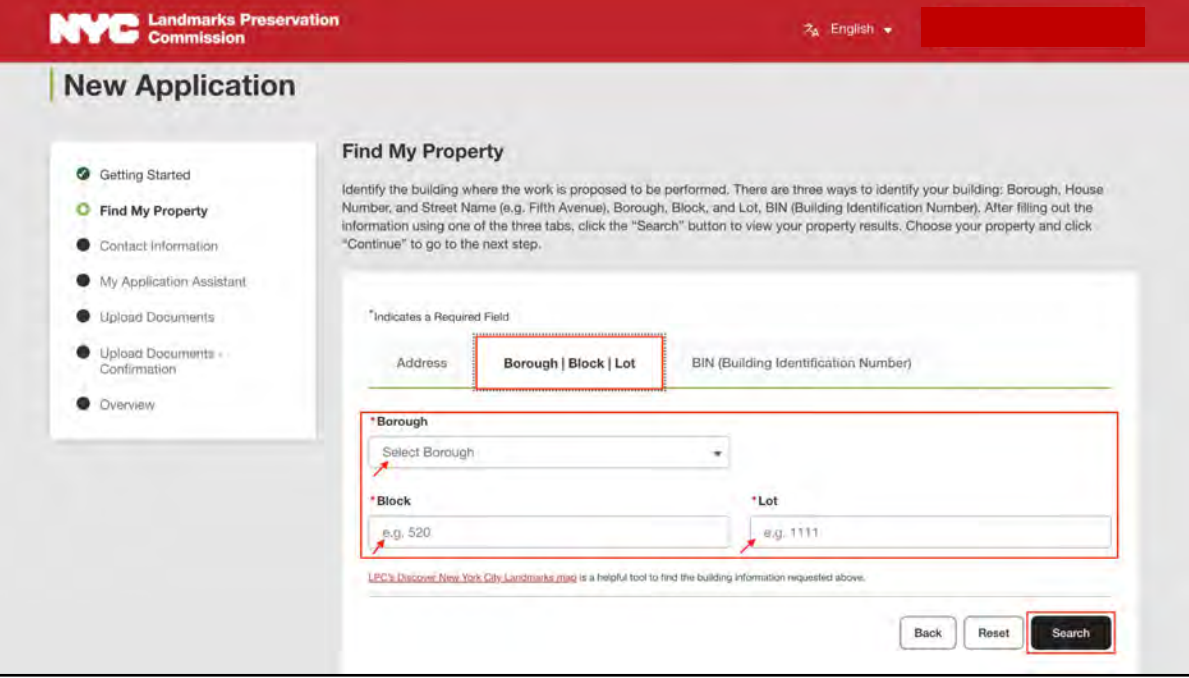

c. To search for your property using the BIN, click on the BIN (Building Identification Number) tab. Enter the BIN in the space provided and click Search to view the properties based on your search criteria. If you need help finding your BIN, you can look it up by searching for your property on the **Discover NYC Landmarks** [Map.](https://www.landmarks.nyc:3344/webappbuilder/apps/2/)

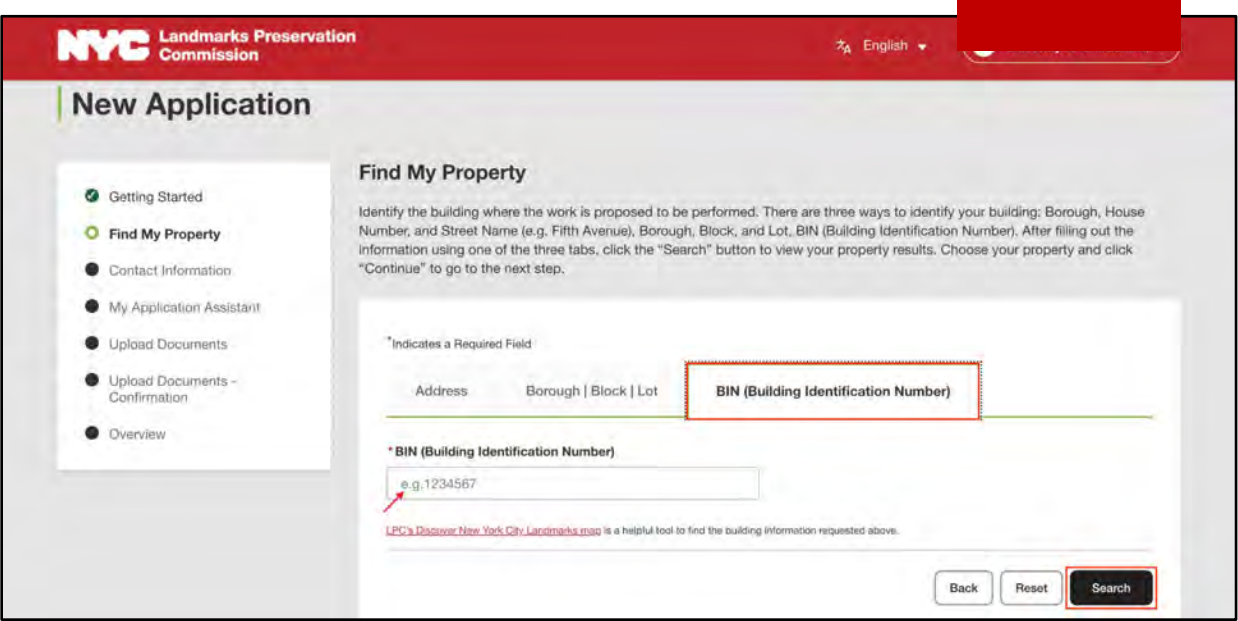

![](_page_14_Picture_1.jpeg)

5. One or more properties may come up in the search. Select the correct property from the search results and click Continue.

![](_page_14_Picture_78.jpeg)

6. On the Contact Information page, your information will auto-populate here and you will be automatically listed as the applicant. You can add more team members using the Add Team Members button in the top right.

![](_page_14_Picture_5.jpeg)

![](_page_15_Picture_1.jpeg)

7. Clicking the Add Team Members button will bring up a pop-up window. On the Add Team Member pop-up window, select the Team Member Type from the drop-down menu and fill in the other required details. You can select the check boxes to make the new team member the Primary Contact, Owner, and/or POR (Professional of Record). You can check more than one box for a team member, and all applications must identify the Owner and the Primary Contact. Please note that all team members will be required to create an NYC.ID in order to use Portico, and that the email you enter for them here must match the email connected to their NYC.ID. When you have entered all of the information, click Continue to close the pop-up window.

![](_page_15_Picture_98.jpeg)

Notes:

- Required fields are indicated by a red asterisk( $*$ ).
- Based on the selected Team Member Type, the Owner and POR options will be available.
- The Professional of Record (POR) is only required for applications that qualify for the Expedited Certificate of No Effect (XCNE) service (see Appendix A for more information on applications that qualify for XCNE service).

![](_page_16_Picture_1.jpeg)

8. After adding a new Team Member, their information will appear on the Contact Information page. You can now Edit the Team Member's details or Delete the team member by clicking on the Ellipses (three vertical dots). **Note: You cannot edit contact information by clicking View.**

![](_page_16_Picture_48.jpeg)

9. Once you have added all of the relevant Team Members for your project, click Continue to proceed to the My Application Assistant page.

![](_page_16_Picture_49.jpeg)

![](_page_17_Picture_1.jpeg)

10. On the My Application Assistant page you'll be taken through My Application Assistant—a "wizard" that will ask you a series of simple questions directing you to the correct application process and providing directions on the materials required. Once you've answered all of the questions, Portico will automatically tell you what type of service you qualify for: Standard, FasTrack, Expedited Certificate of No Effect, or Business Express. Respond to the questions in the Proposed Work and Additional Information section, if applicable, and click Continue to navigate to the Upload Documents page.

![](_page_17_Picture_40.jpeg)

![](_page_18_Picture_1.jpeg)

11. On the Upload Documents page you will be able to upload all of the documents in support of your application, including drawings, photographs, or other materials. It is very important that you review the [LPC Permit Application Guidebook,](https://www.nyc.gov/site/lpc/applications/permit-application-guide.page) linked on this page, and other resources in advance to make sure you are providing the specific materials needed for the staff to understand and assess each aspect of your proposal.

Portico accepts the file types listed on the Upload Documents page, including PDF, JPEG, PNG, and more. Please note, each file cannot exceed 300MB, and LPC cannot accept password-protected files or non-flattened files (such as PDFs with multiple layers). Also, photos taken with an iPhone need to be converted to JPEGs or other compatible formats before uploading. HEIC files cannot be uploaded.

After you upload your documents, click Continue to navigate to the Upload Documents - Confirmation page.

![](_page_18_Picture_5.jpeg)

Note: You can add more files using the Add more files button.

12. The Upload Documents - Confirmation page provides an overview of the documents that were successfully uploaded. Be sure to thoroughly review all the documents to confirm that everything you wanted to upload is visible on this page. If any files are missing, you can go back to the previous page to check the size, format, and name of all of your files. Once

![](_page_19_Picture_1.jpeg)

you've confirmed all of your documents were successfully uploaded, click Continue to navigate to the New Application Overview page.

![](_page_19_Picture_82.jpeg)

Notes:

- Uploaded files larger than 300MB, unsupported file formats (e.g. HEIC), or file names over 250 characters are not accepted and will not appear on this list. You can preview uploaded files by clicking on the File Name link.
- Use the Delete icon (trash can) to remove uploaded documents.
- Uploaded files are categorized and displayed under Documents and Images on the Overview page.
- 13. On the New Application Overview page, review the information provided in all of the previous steps of the application process.
- 14. If you are not the Owner, you will be prompted to send the application to the Owner to sign the attestation by clicking Submit to Owner at the bottom of the New Application Overview page.

![](_page_20_Picture_1.jpeg)

![](_page_20_Picture_55.jpeg)

Notes:

- For applications that qualify for the Expedited Certificate of No Effect Service (XCNE), you must send your submission to the Professional of Record before sending it to the Owner. (See Appendix A for more information.)
- To make changes to any of the information, use the Edit link in the appropriate section of the New Application Overview page.
- 15. Once you click Submit to Owner, the application will be submitted to the Owner for validation. Click the Return to Dashboard button to see the application status on the Dashboard or click Start an Application to start a new application.

![](_page_21_Picture_1.jpeg)

![](_page_21_Picture_67.jpeg)

16. If you are the Owner, the New Application Overview page will display the Sign Attestation button instead of Submit to Owner. After reviewing the information provided in all of the previous steps of the application process, click Sign Attestation to navigate to the Owner Validation page.

![](_page_21_Picture_68.jpeg)

17. On the Owner Validation page, indicate whether or not another entity holds a Façade Easement on the subject property (most people will answer No to this question) and click Continue. (Steps for answering Yes to the Facade Easement question are explained in Appendix D.)

![](_page_22_Picture_1.jpeg)

![](_page_22_Picture_59.jpeg)

18. To complete the Owner Validation Attestation, read the statement fully, then confirm your understanding by selecting the checkbox and entering your Full Name. Click Continue to navigate to the Owner Validation Overview page.

![](_page_22_Picture_60.jpeg)

19. On the Owner Validation Overview page, review the information provided in the previous sections. To make changes to any of the information, use the Edit link in the appropriate section of the Owner Validation Overview page. When ready, click Submit to LPC.

Note: If you do not approve of the application as submitted to you, the Owner, for any reason, you may Disapprove the application. For more

![](_page_23_Picture_0.jpeg)

![](_page_23_Picture_1.jpeg)

information on Disapproving an application as the Owner, see Appendix D.

![](_page_23_Picture_43.jpeg)

20. The application has now been submitted to the Landmarks Preservation Commission. Click the Return to Dashboard button to see the application status on your Dashboard.

![](_page_23_Picture_5.jpeg)

![](_page_24_Picture_1.jpeg)

#### <span id="page-24-0"></span>**Appendix A: Applications Qualifying for Expedited Certificate of No Effect (XCNE)**

Applications that qualify for LPC's Expedited Certificate of No Effect (XCNE) service require some additional information as part of the application process. On the My Application Assistant page, your responses to the questions about your Proposed Work will determine if your application qualifies for the XCNE service.

Your application qualifies for Expedited Certificate of No Effect (XCNE) service.

1. If your application qualifies for XCNE service, you must go back to the Contact Information page to add a POR (Professional of Record) as a Team Member, if you did not do so initially. The POR will either be your architect or engineer, who will be contacted to complete a self-certification attestation. As a reminder, you can return to the Contact Information page using the Back button, and then clicking the Add Team Members button.

![](_page_24_Picture_82.jpeg)

2. On the Add Team Member pop-up window, select the Team Member Type Architect or Engineer from the drop-down menu, select the checkbox for POR, enter the rest of the required details, and click Continue.

![](_page_25_Picture_0.jpeg)

![](_page_25_Picture_19.jpeg)

3. You'll now be returned to the My Application Assistant page. Answer the question in the Additional Information section at the bottom of the page and click Continue.

![](_page_25_Picture_20.jpeg)

![](_page_26_Picture_1.jpeg)

- 3. All other steps in the application process are the same as described the first section (Start and Application) until you reach the New Application Overview page, where applications qualifying for XCNE service must first be sent to the POR for approval (see Appendix B for further instructions on POR validation and attestation).
- 4. At the bottom of the New Application Overview page, review all information to ensure it is complete and correct, then click Submit to Professional of Record.

![](_page_26_Picture_81.jpeg)

5. The application will be sent to the Professional of Record for validation.

![](_page_26_Picture_6.jpeg)

Notes: When the applicant and POR are the same person, on the New Application Overview page there will be a Sign Attestation button (see Appendix B for further instructions on POR validation and attestation). After completing the Attestation as the POR, you will be prompted to

![](_page_27_Picture_1.jpeg)

submit the application to the Owner for them to sign their own Attestation (see Appendix D for instructions on Owner validation and attestation).

![](_page_28_Picture_0.jpeg)

#### <span id="page-28-0"></span>**Appendix B: Professional of Record (POR) Validation and Attestation**

For applications qualifying for XCNE service, the Professional of Record (POR) will follow the steps below to validate the application and sign their attestation.

1. When the Applicant submits an application to the POR via Portico, the POR will receive an email notifying them that an action is required on an application. The POR will log into Portico and click the Awaiting My Approval tab on their Dashboard to view the list of applications awaiting their approval. To review the application, click on Review Details in the Actions column for the application you wish to review.

![](_page_28_Picture_93.jpeg)

Note: If the POR is also the Applicant, the Sign Attestation button will have appeared on the New Application Overview page after entering all of the application information, prompting you sign the attestation before sending the application to the Owner.

2. Review the information on the Professional of Record Validation - New Application Overview page, then click Continue to Approval.

![](_page_29_Picture_1.jpeg)

![](_page_29_Picture_39.jpeg)

Note: If the information is incorrect, you can deny the application by clicking the Disapprove button. You'll be asked to enter the reason for disapproval. The applicant will receive an email notifying them that the application was disapproved, and any reason(s) provided. Once disapproved, this action cannot be undone.

![](_page_29_Picture_40.jpeg)

3. Verify your Professional Information on the Professional of Record Validation page, then click Continue.

![](_page_30_Picture_1.jpeg)

![](_page_30_Picture_65.jpeg)

Notes: The information on this page will be auto-populated and you can make changes to all of the existing information except the email address, which must be the same email address you used to register for Portico.

4. Affirm the acknowledgment statements on the Attestation page by clicking all of the checkboxes, enter your Full Name and New York State License Number, then click Continue.

![](_page_30_Picture_66.jpeg)

5. Review the information on the Professional of Record Validation Overview page. If needed, you can edit the information using the Edit links in each section. When you have confirmed all of the information is correct and complete, click Submit to the Owner in the bottom righthand corner of the page.

![](_page_31_Picture_0.jpeg)

![](_page_31_Picture_33.jpeg)

![](_page_31_Picture_34.jpeg)

6. Upon successful validation by the POR, a confirmation message will display on the screen. The application will now be submitted to the Owner for review, and to sign their own Attestation (see Appendix D for more information on Owner validation and

![](_page_32_Picture_1.jpeg)

attestation). Click Return to Dashboard to check the application status on the Dashboard.

![](_page_32_Picture_3.jpeg)

![](_page_33_Picture_0.jpeg)

# <span id="page-33-0"></span>**Appendix C: Starting an Application: Properties Without an Address, Block and Lot, or BIN**

1. To start an application for a property that does not have an Address, Block and Lot, or BIN (lampposts, parkways, parks, etc), click the My property has no Address, Block and Lot or BIN button on the New Application page.

![](_page_33_Picture_4.jpeg)

2. On the New Application page, you'll see the six easy steps to submitting a complete application. Please read them over carefully and then click Continue.

![](_page_34_Picture_0.jpeg)

![](_page_34_Picture_44.jpeg)

3. On the My Work Location page, select the Borough from the drop-down menu, and select the feature and/or location where the work will occur. Then click Continue to navigate to Find My Landmark page.

![](_page_34_Picture_45.jpeg)

4. On the Find My Landmark page, you can identify where the work will be occurring by selecting the Landmark Type from the drop-down menu, and/or entering the Landmark Name. Then, click Search to view the search results.

![](_page_35_Picture_0.jpeg)

![](_page_35_Picture_50.jpeg)

Notes:

- Select the checkbox if you don't have information about the landmark, and then click Continue to navigate to the Contact Information page.
- You can use the Back button to navigate to the previous page and the Reset button to reset the data entered for the landmark.
- 5. Select the appropriate landmark from the search results and click Add Landmarks.

![](_page_35_Picture_51.jpeg)

![](_page_36_Picture_1.jpeg)

6. Scroll down the page to view the Associated Landmarks and click Continue to navigate to the Contact Information page.

![](_page_36_Picture_45.jpeg)

Notes:

- You can add more than one landmark to Associated Landmarks.
- You also Delete a landmark from the Associated Landmarks using the Delete icon.

![](_page_37_Picture_0.jpeg)

#### <span id="page-37-0"></span>**Appendix D: Owner Validation, Facade Easements, Attestation, and Disapproval**

Once an application is submitted to the Owner by either the Applicant or Professional of Record (POR), the Owner will receive an email prompting them to log into Portico to validate and approve the application and submit it to LPC.

The steps required for the Owner to validate the application and sign the attestation are outlined below:

1. After logging into Portico, click the Awaiting My Approval tab to view the list of applications awaiting your approval.

![](_page_37_Picture_76.jpeg)

2. Click the Review Details link in the Actions column for the application you wish to review.

![](_page_37_Picture_77.jpeg)

![](_page_38_Picture_1.jpeg)

3. On the Owner Validation – New Application Overview page, review the details and click Continue to Approval.

![](_page_38_Picture_57.jpeg)

Notes:

- You can edit the information using the Edit links in each section.
- You can also disapprove the application using the Disapprove button. You'll be asked to enter the reason for disapproval. The applicant will receive an email notifying them that the application was disapproved, and any reason(s) provided. Once disapproved, this action cannot be undone.
- An application submitted to the POR or Owner will be deleted if no action is taken by the POR or Owner within 30 days of submission.

![](_page_39_Picture_0.jpeg)

![](_page_39_Picture_1.jpeg)

![](_page_39_Picture_29.jpeg)

4. On the Verify Owner Information page, verify the information, then click Continue.

![](_page_39_Picture_30.jpeg)

Notes: The Owner information will be auto-populated and you can make changes to the existing information except the email address, which must be the same email address you used to register for Portico.

![](_page_40_Picture_1.jpeg)

- 7. On the Facade Easement page, select the appropriate answer for the facade easement question.
	- a. If you select Yes for 'Is there a facade easement on the property?' you will be prompted to add the Facade Easement details.

![](_page_40_Picture_50.jpeg)

b. Click the Add Facade Easement Detail button. The Add Facade Easement Detail pop-up window will appear.

![](_page_40_Picture_51.jpeg)

![](_page_41_Picture_1.jpeg)

c. On the Add Facade Easement Detail pop-up window, enter the details including Name, Phone, Email Address, and Address and click Save.

![](_page_41_Picture_48.jpeg)

d. Once the details are saved, a confirmation message will be displayed on the screen and the facade easement details will be displayed under the Easement holders section. Click Continue to navigate to the Attestation page.

![](_page_41_Picture_49.jpeg)

Note: You can Edit or Delete the Facade Easement details using the edit and delete icons under the Actions column in the Easement Holders section.

![](_page_42_Picture_1.jpeg)

8. If you select No for 'Is there a facade easement on the property?', click Continue to navigate to the Owner Validation Attestation page.

![](_page_42_Picture_57.jpeg)

9. On the Owner Validation Attestation page, read the statement fully, then confirm your understanding by selecting the checkbox, then entering your Full Name, and clicking Continue.

![](_page_42_Picture_58.jpeg)

10. On the Owner Validation Overview page, review all of the information and click Submit to LPC to submit the application to LPC.

![](_page_43_Picture_1.jpeg)

![](_page_43_Picture_49.jpeg)

11. The application has now been submitted to the Landmarks Preservation Commission. Click the Return to Dashboard button to see the application status on the Dashboard.

![](_page_43_Picture_4.jpeg)

## **Still need help?**

We're here to help with any questions you may have. Click on the **Contact Us** page on our website for more information on how to reach out for more assistance.